# Wi-Fi photo transfer configuration

### **Intro**

DiLand Kiosk 2 is able to receive photos from smartphone, tablet and other devices with Wi-Fi connection rapidly and without the need of cables, using the existing Wi-Fi network.

*After the connection is established, it is good practice to restrict navigation to the local network, due to avoid giving access to the internet to everyone. The best practice is create an Ad-hoc network between the kiosk and the smartphone.* 

Wi-Fi method has two ways of transfer:

- 1) Browser transfer: DiLand kiosk will show the instructions for connecting from smartphone, the customers will send photos through the smartphone's web browser.
- 2) App transfer: for android devices, the app "DiLand Kiosk connect" is available directly from the Google Play, making it more immediate. Customers must select android as photo source.

## **Program configuration**

For configuring the Wi-Fi transfer, open the **DiLand Kiosk 2 main panel**  $\rightarrow$  **Settings** and choose **Photo sources.**

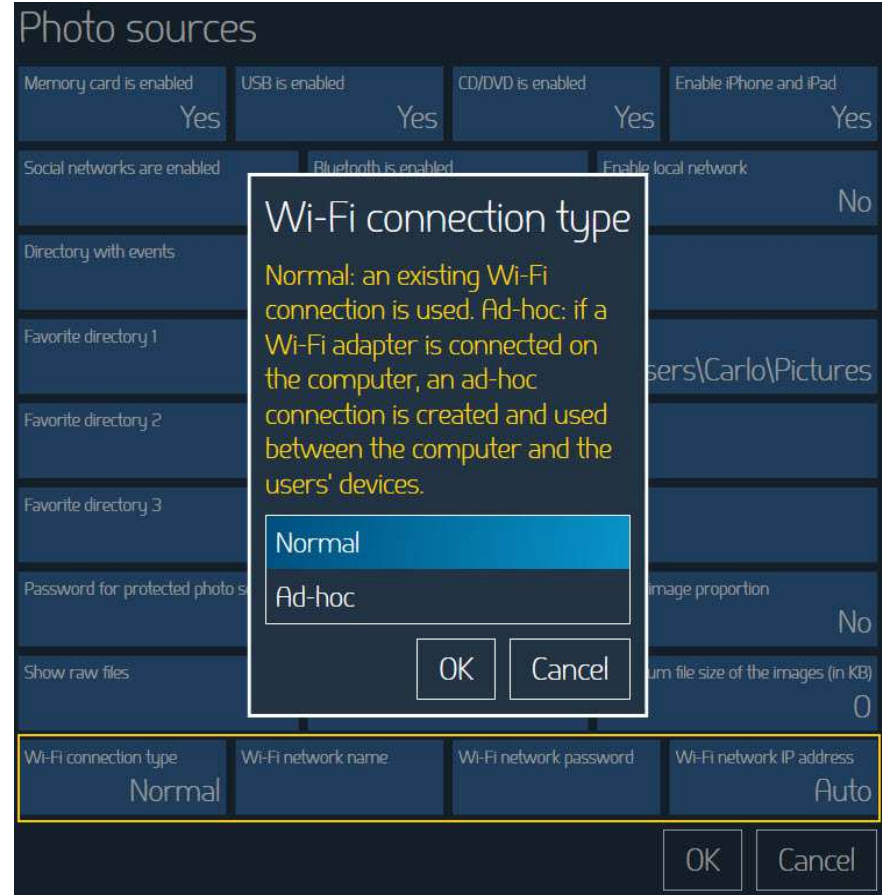

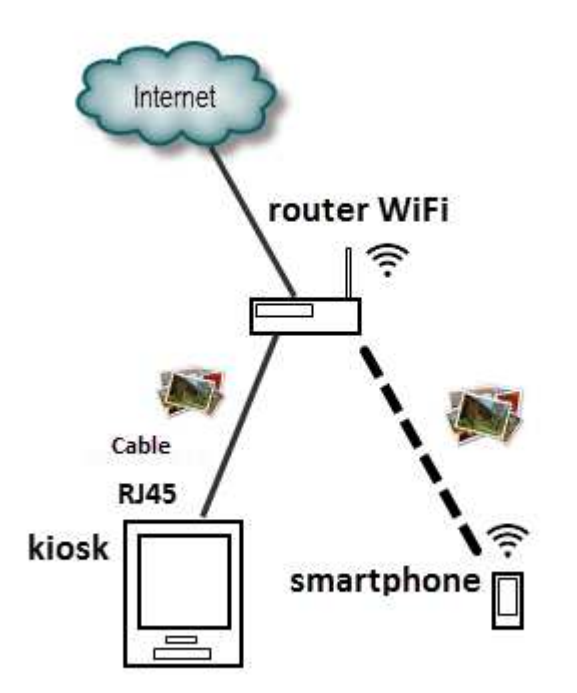

There are two Wi-Fi connection types:

**Normal**: the kiosk must be on the same LAN of the Wi-Fi network that will be used for receiving photos. There are three settings to fill with the existing network's name and password:

- **Wi-Fi network name** is the network name, the customers have to connect to him due to send photos.

- **Wi-Fi network password** is the password used to connect.

- **IP address** is the address that identifies the computer inside the network, if you leave Auto the program chooses the correct one but is advisable to set a static IP address and insert him here.

**Ad-Hoc:** just connect a Wi-Fi USB adapter or an access point directly to kiosk, **install only the driver, not the connection utility**. Then from DiLand choose Ad-hoc method. The software will create a separate ad-hoc network without internet access, usable only for transferring photos from smartphone to kiosk. Both ad-hoc and cable network can work together.

## *This method Works Only With Windows 7, Windows 8 and Windows 8.1 installations. XP doesn't support this connection*

The name of the ad-hoc network will be the computer name.

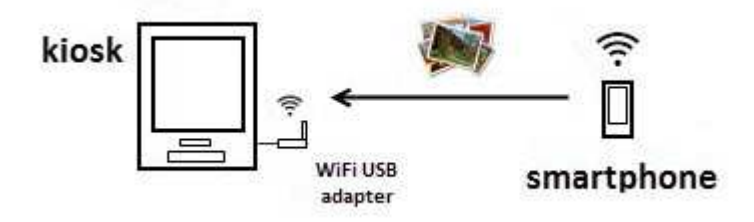

## **App sending**

**DiLand Kiosk Connect** is the app available for iPhone and Android that lets you instantly send photos to DiLand Kiosk 2. This is the fastest way.

Once established the connection, all the photos stored in the smartphone are visible and selectable.

- 1) Select Android or iPhone-iPad from photo sources DiLand Kiosk Connect.
- 2) From smartphone download the app from Google play or app store.
- 3) Connect to the Wi-Fi network.
- 4) Launch DiLand Kiosk connect and follow the given instructions, once connected you can select the photos directly from the kiosk monitor.

### **From browser**

When the customer's device is connected to the Wi-Fi network, is able to send photo in two different ways:

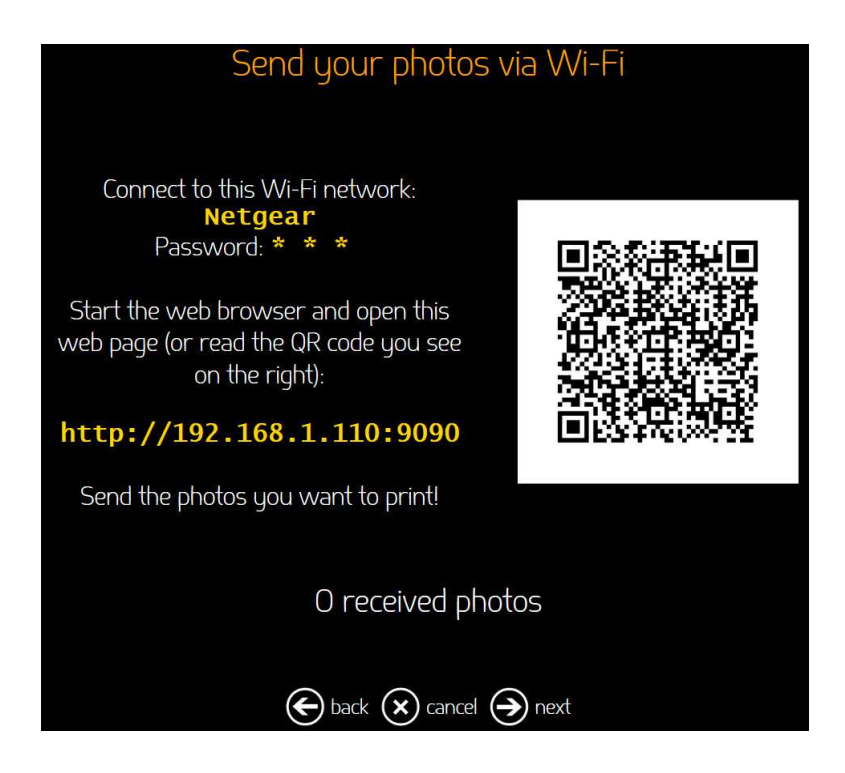

You need to have an app that allows you to read QR codes with your smartphone, scan the code and run it, the page for sending the photos will open by itself.

You can even start the browser and insert the IP address. The upload page is shown, you can start sending.

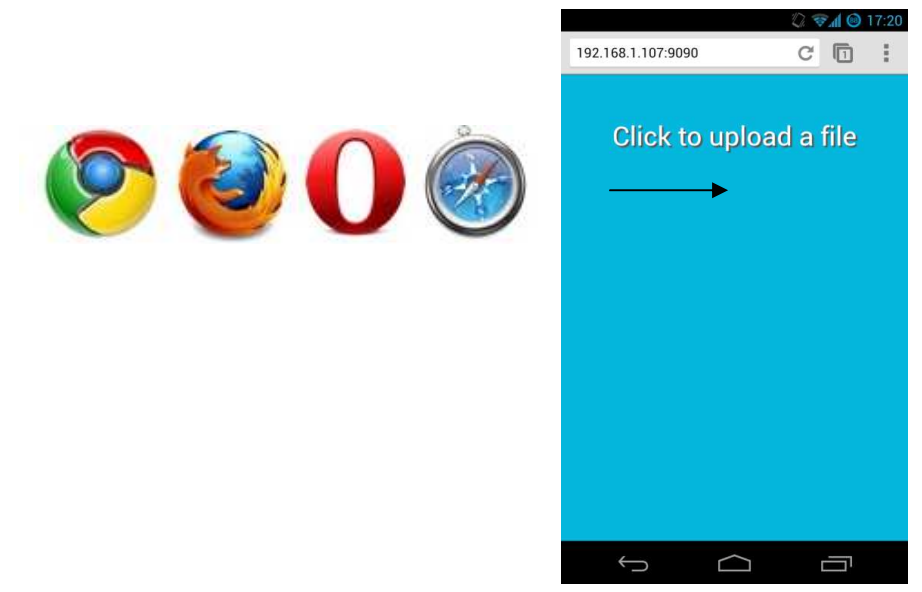

# Troubleshooting

## **Is not possible create the ad-hoc network between smartphone and computer using only the adapter, I am using windows xp:**

Windows XP CAN NOT manage Wi-Fi hosted networks. This feature works only in Windows Vista, Windows 7 e Windows 8\8.1.

#### **How I turn off the ad-hoc network?**

Just remove the Wi-Fi adapter.

#### **Is possible create more than one ad-hoc network per computer?**

No. Is possible to create only one ad-hoc network per computer.

**Is possible change the SSID or password of the network?** 

Yes, the SSID is the same as the computer name.